Установка Windows 7, 8, 10 в виртуальную машину VirtualBox

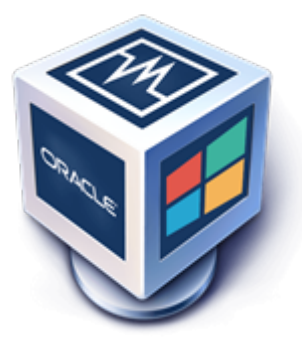

VirtualBox позволяет разворачивать большинство операционных систем семейства Microsoft Windows.

Установка системы Windows на платформу виртуализации VirtualBox практически ничем не отличается от установки системы на "голое" железо.

При этом, для полноценной эксплуатации гостевой машины в системе виртуализации, необходимо обратить внимание на ряд особенностей и выполнить ряд дополнительных настроек машины.

При создании виртуальной машины рекомендуется следовать параметрам предустановленным по умолчанию.

## Укажите тип

Пожалуйста, укажите тип файла, определяющий формат, который Вы хотите использовать при создании нового жёсткого диска. Если у Вас нет необходимости использовать диск с другими продуктами программной виртуализации, Вы можете оставить данный параметр без изменений.

- (a) VDI (VirtualBox Disk Image)
- VHD (Virtual Hard Disk)
- ◯ VMDK (Virtual Machine Disk)

Например при создании виртуального жесткого диска следует оставить тип VDI, который в дальнейшем при выборе Динамического виртуального жесткого диска в окне формата хранения, позволить изменять размер диска т.е. как расширять диск так и сжимать его.

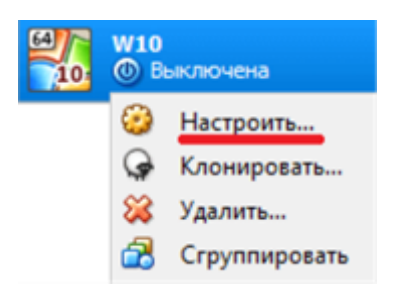

После создания виртуальной машины, пройдемся по параметрам "тонкой" настройки.

Для этого правой кнопкой мыши кликаем по виртуальной машине и в контекстном меню выбираем пункт "**Настроить**".

В настройке **системы** необходимо обратить внимание на вкладку "Материнская плата".

**Основная память** - это оперативная память, выделяемая (предоставляемая) для гостевой операционной системы. Необходимо указывать не менее 2 ГБ, т.е. 2048 МБ.

**Порядок загрузки** - это аналог приоритета загрузки в BIOS компьютера. Здесь необходимо снять галочки с устройств, которые не предполагаются для использования в качестве загрузочных. Либо нужно поднять приоритет загрузки с жесткого диска после того, как операционная система будет установлена.

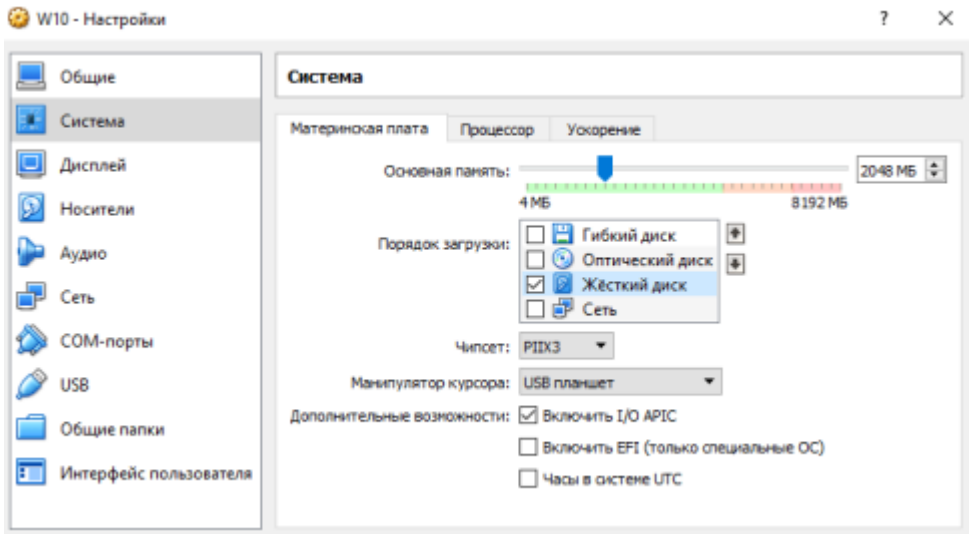

В настройке **дисплея** необходимо обратить внимание на вкладку "Удаленный доступ".

Эта настройка необходима для корректного удаленного доступа из любого клиента по протоколу RDP, например с помощью [RDC Manager.](http://it-enginer.ru/remote-desktop-connection-manager-utilita-dlya-upravleniya-rdp-soedineniyami/)

Ставим галочку "включить сервер удаленного доступа". Порт должен быть **3389**. Метод аутентификации - **нет авторизации**.

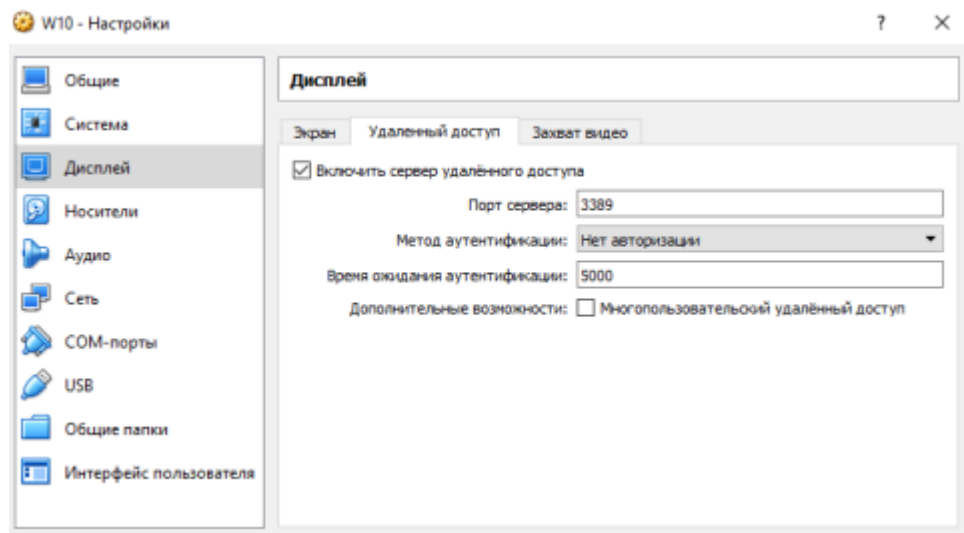

В настройке **сети** необходимо обратить внимание на вкладку "Адаптер 1".

Если в вашей сети за динамическую раздачу ip-адресов (DHCP) отвечает роутер (маршрутизатор), то тип подключения адаптера можно сменить на "**Сетевой мост**".

Таким образом источник присвоивший ip-адрес вашему компьютеру будет использован для присвоения ip-адреса создаваемой виртуальной (гостевой) машине.

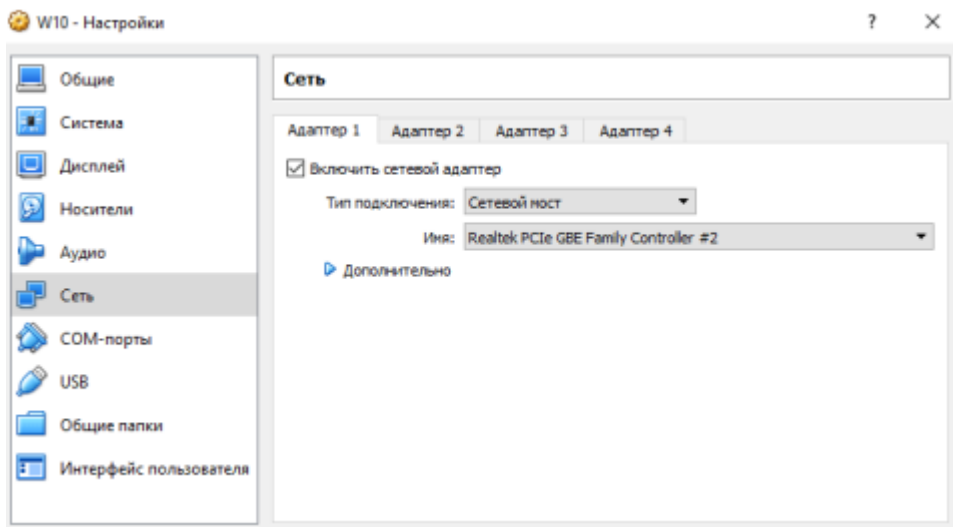

На этом особенности настройки не закончены. В процессе эксплуатации VirtualBox я постараюсь дополнить эту статью.